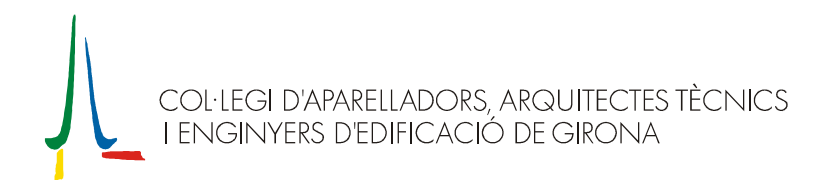

## OFICINA VIRTUAL: Expedients amb més d'un tècnic

Per afegir mes d'un tècnic (aparellador) a un expedient de l'Oficina Virtual, cal anar a la pestanya 'General' de la fitxa de l'expedient i clicar el botó 'Afegir' de l'apartat de col·legiats.

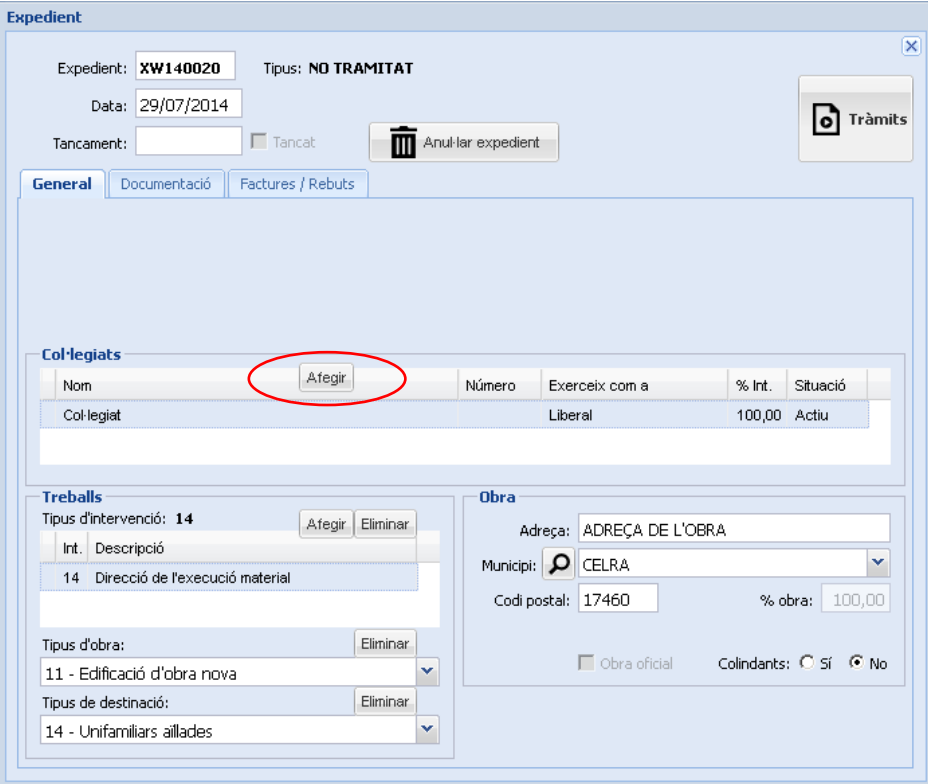

A continuació, es mostrarà una pantalla de cerca de col·legiats de l'Oficina Virtual, des de la que es podrà seleccionar el tècnic que es vol afegir. En confirmar la selecció, caldrà entrar el NIF del tècnic seleccionat i ja quedarà afegit a l'expedient.